建盛公司微信缴纳水、气、暖费用流程 **1.** 打开手机微信 **APP**。

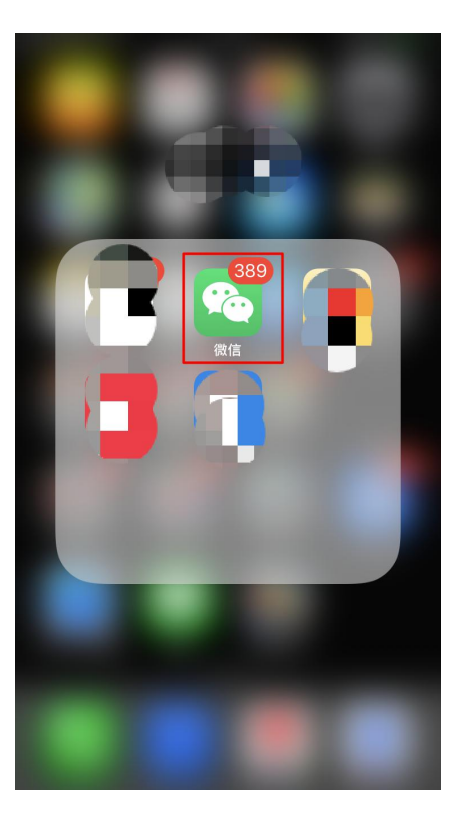

2. 点击右下角"我",选择支付选项。

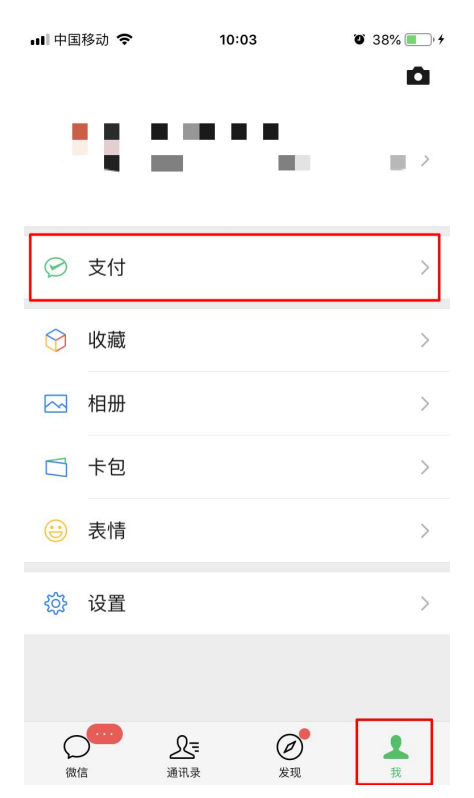

## **3.**选择生活缴费。

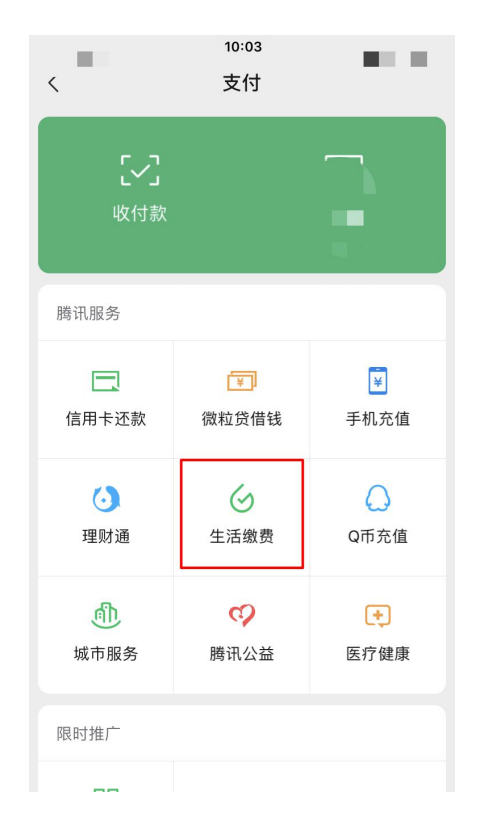

## **4.**分别选择燃气费、水费和供暖费。

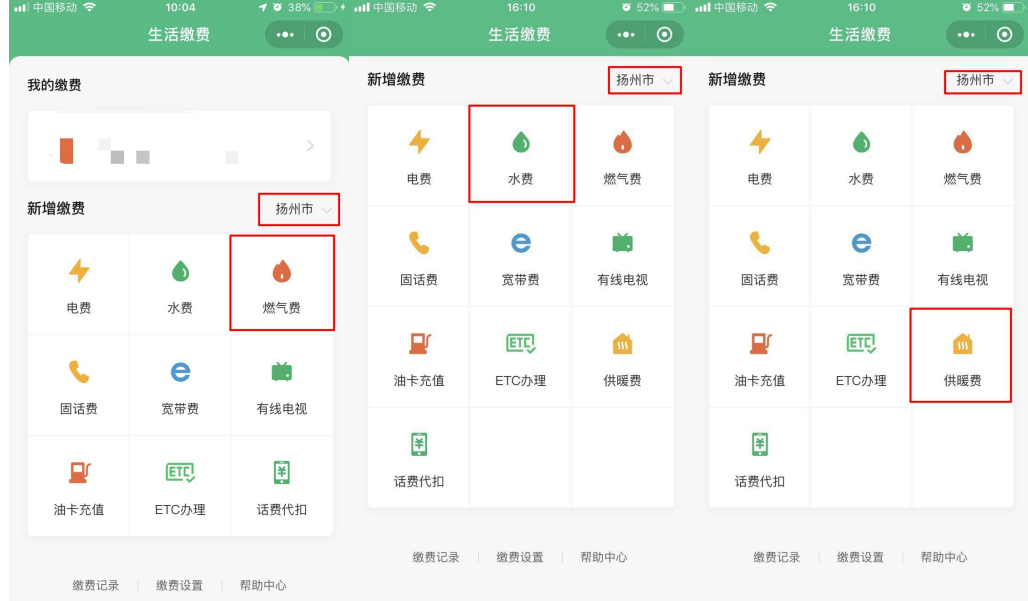

## **5.**定位选择扬州市,缴费单位选择扬州建盛。

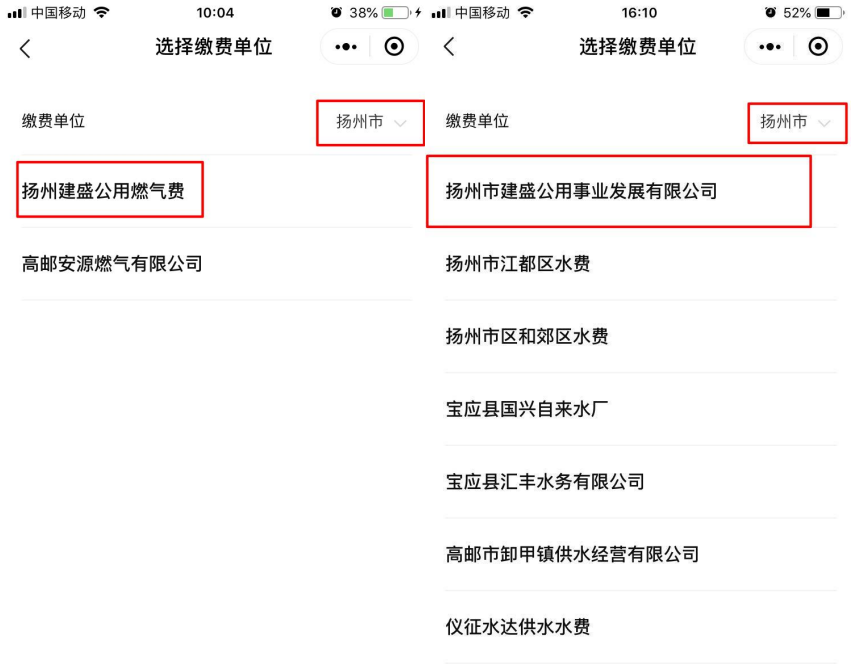

找不到缴费机构? 我要反馈

## 6.输入 8 位数缴费用户号,并将下方"我已读"打勾√后点 击下一步。

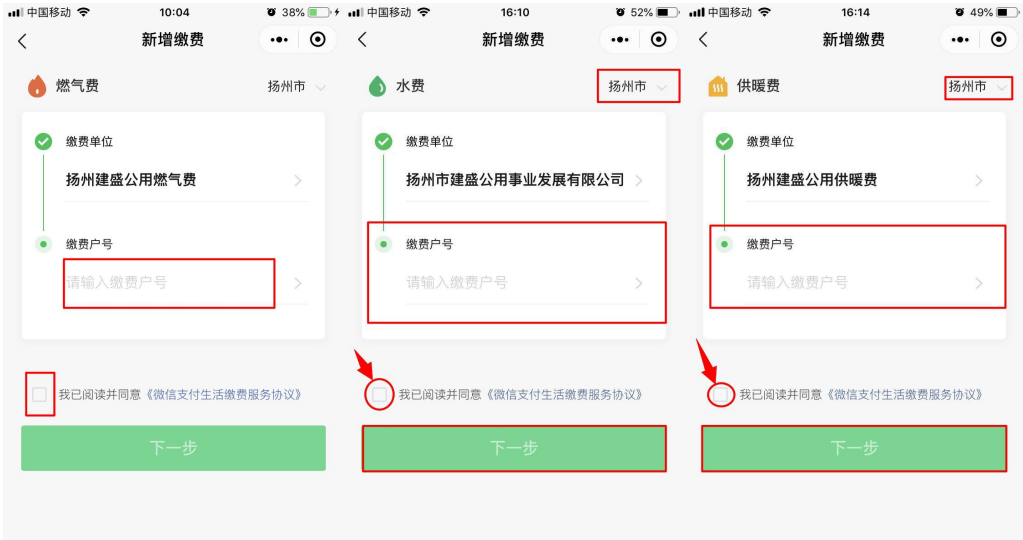

**7.**确认缴费户名是否与自己户名一致以免误缴,点击立即缴 费选择合适的支付方式即可完成费用缴纳,如无费用产生则 不用缴纳。

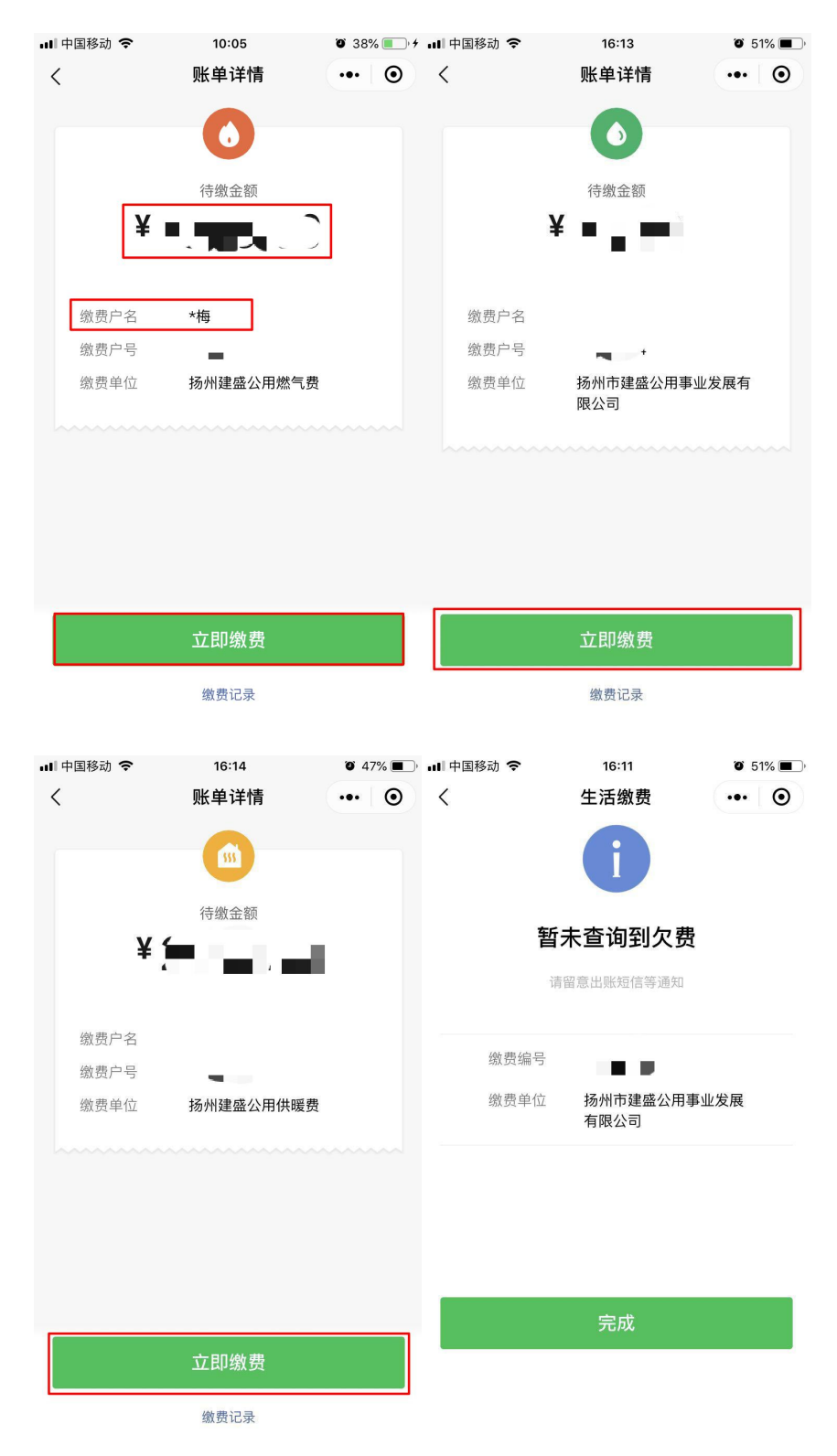